# **臺北市ADOBE Creative Cloud K12雲端帳號大量授權 簡易操作說明-112.12.01版**

授權範圍:臺北市公私立國中小高中職教師暨學生。 本次授權期限:自112年11月24日起至113年11月23日止。

採購數量: 18,000個帳號。適用作業系統: Windows、MAC。(Chrome OS不適用)

### 特別注意事項:

- 1.為保護未成年學生個資,未滿 13 歲學生,請由家長代為 註冊 ADOBE ID 或統一輸入出生日:2008.01.01。
- 2.如果電腦中曾安裝過試用版、破解版、裝置授權版,一定 要先用工具清除乾淨,否則會互相干擾,授權會有問題, 請務必先參考進階版文件!!!
- 3.若老師需要於電腦教室進行軟體教學,請先在電腦上安裝 好課堂會用到的 Adobe 桌面版軟體,以免下載佔用太多課 堂時間。首先在樣本機上利用老師已獲授權的帳號登入, 安裝完所需軟體後記得登出教師帳號再進行派送作業。
- 4.若需要在課堂上帶同學申請授權,請先行預留時間,因為 Adobe 官方系統發送核准信的時間無法掌控,可能立即發 送也可能需要一至三小時,將導致無法在課堂內讓全班完 成授權申請,而耽誤上課時間。學生若有任何申請授權問 題,不需透過教師詢問,可以直接掃 QRcode 進客服中心 洽詢。
- 5.因為授權帳號調度,故若收到通知信件,請協助配合重新 登入授權,即可再開始授權使用!

請特別注意,檔案請選擇儲存於個人本機或載具!不可存在教育局.

如果不小心選擇錯誤,請參考: <https://helpx.adobe.com/tw/enterprise/kb/transfer-assets.html>

可由下方此連結,隨時查詢ADOBE軟體當前最新的系統規格。 <https://helpx.adobe.com/tw/creative-cloud/system-requirements.html#individual-apps>

### 完全清除卸戴工具

[Adobe Cleaner Tool](https://adbetw.wordpress.com/2021/07/29/%e7%a7%bb%e9%99%a4%e6%89%80%e6%9c%89%e7%9a%84-creative-cloud-%e8%bb%9f%e9%ab%94/) 完整卸載清除 – Adobe 常見問題疑難排除 (wordpress.com)

若您曾經安裝教育局提供的裝置授權版本, 欲安裝使用帳號授權時, 請先用工具停用 裝置授權(一定要在學校的網域內執行, 手機熱點算外網) 請參考進階版文件

**ADOBE**相關問題客戶支援服務:

**若遇登入或錯誤問題,請截取錯誤畫面寄至諮詢服務信箱或至官方客服LINE留言,並 留下聯絡資訊,較易快速協助排除問題**。

承包廠商:台奇資訊官方客服

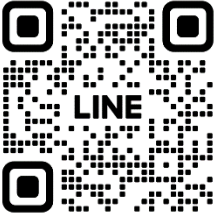

**LINE**官方客服**ID:@500negwx**

 **產品線技術諮詢信箱:[service@tycheinfo.com.tw](mailto:service@tycheinfo.com.tw) 產品線技術諮詢信箱:adbeservice@weblink.com.tw** 

**※電腦中若曾安裝過試用版、行動裝置版或任何ADOBE版本,請務必先清 除乾淨再開始申請授權安裝!請參考進階版操作說明!**

操作說明 (個人) 申請 ADOBE 軟體授權

步驟一

使用 ADOBE 軟體授權網 <https://adobe.tp.edu.tw/>單一簽入。

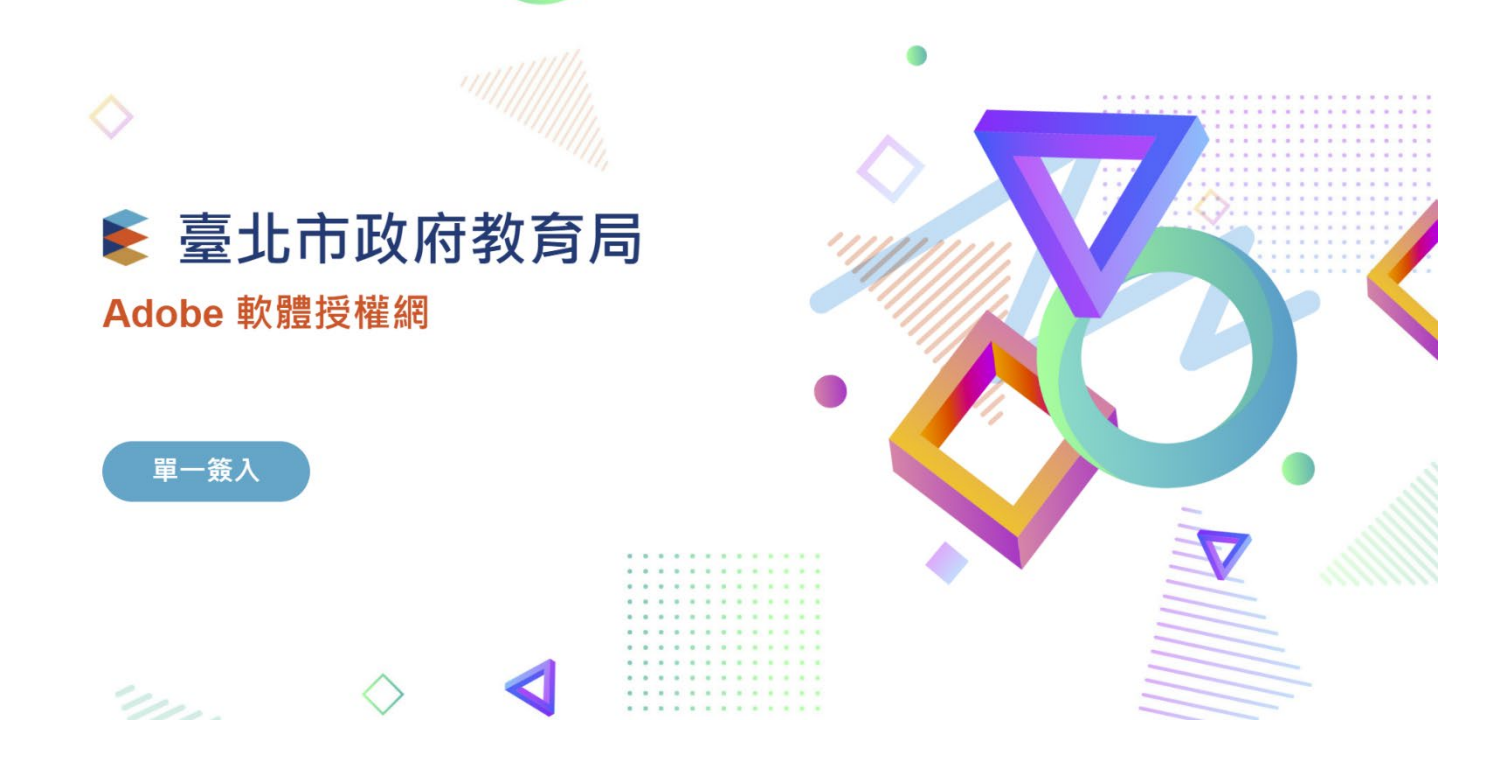

#### 步驟二

請務必持有 ADOBE ID (請用原來的個人ID,若不曾申請過,請至 ADOBE 官網 <https://account.adobe.com/> 申請後才能繼續申請授權)

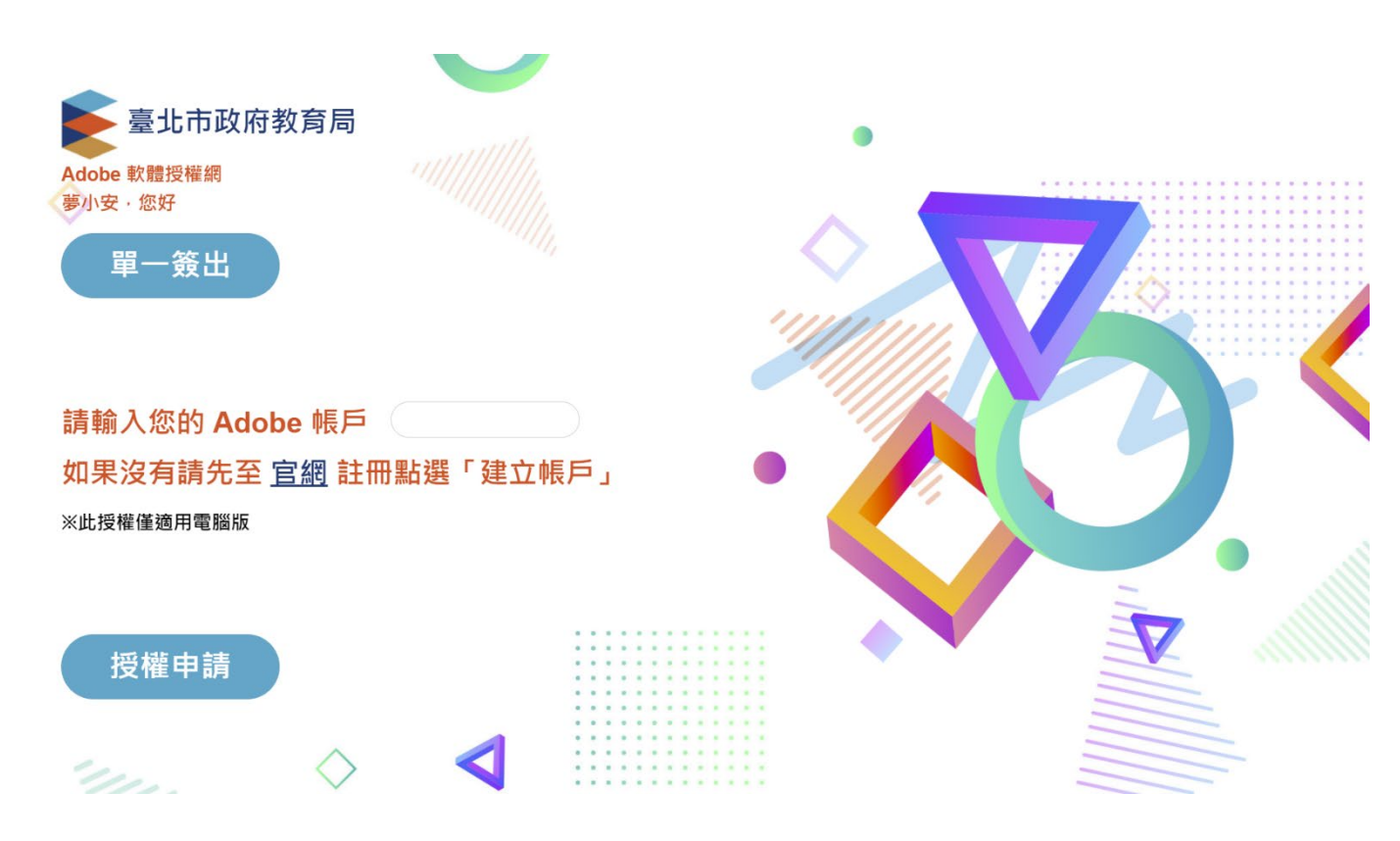

#### **※此為申請中的畫面。**

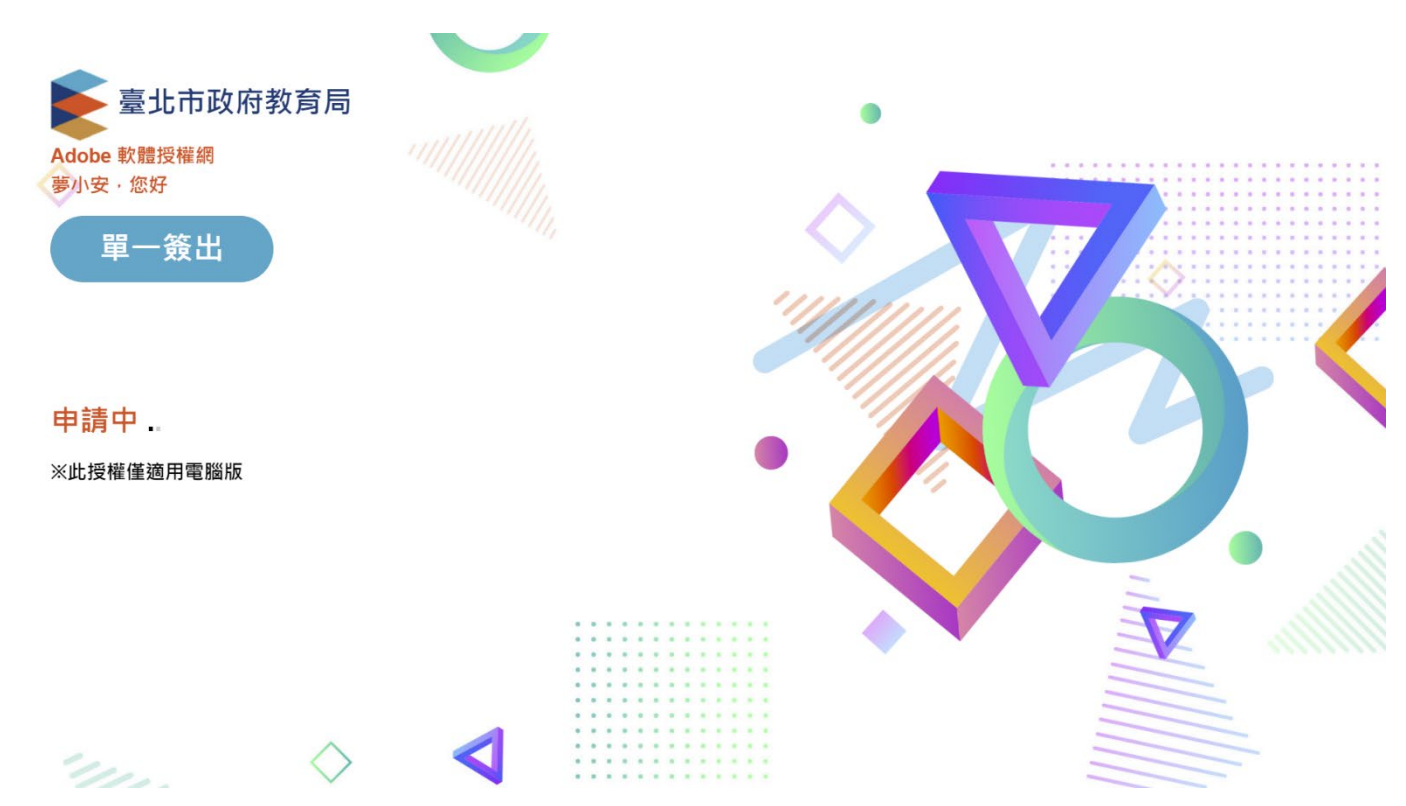

### ※申請成功後,系統會寄發確認信至申請的 E-Mail。<mark>(請耐心等侯通知信,千萬</mark> **重複按申請,因為網路關係,可能立即收到信件也可能要等 1~3 小時)**

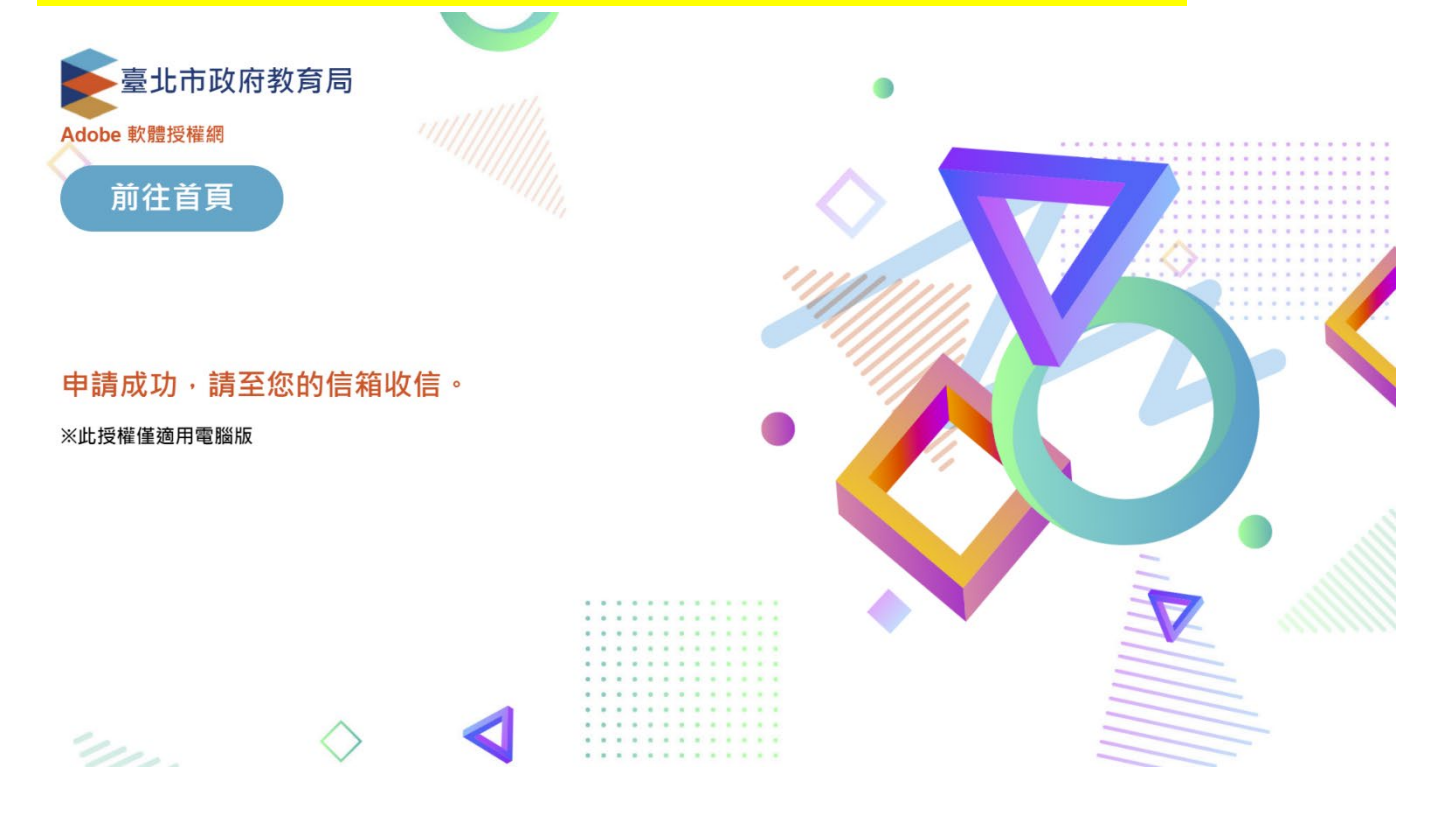

#### **※此為確認信件的標題及內容,點選內容的「連結」按鈕,即可繼續完成申請程序。**

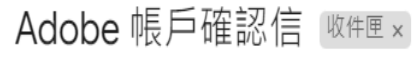

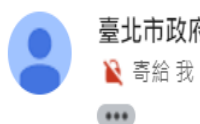

臺北市政府教育局 Adobe 軟體授權網 ■ 寄給我▼

夢小安您好

已收到您申請 Adobe 軟體授權 請點擊此連結完成申請程序

臺北市政府教育局

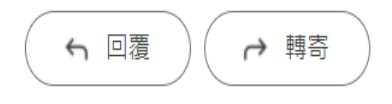

**※此為點選確認信件的「連結」按鈕後,授權中的畫面。**

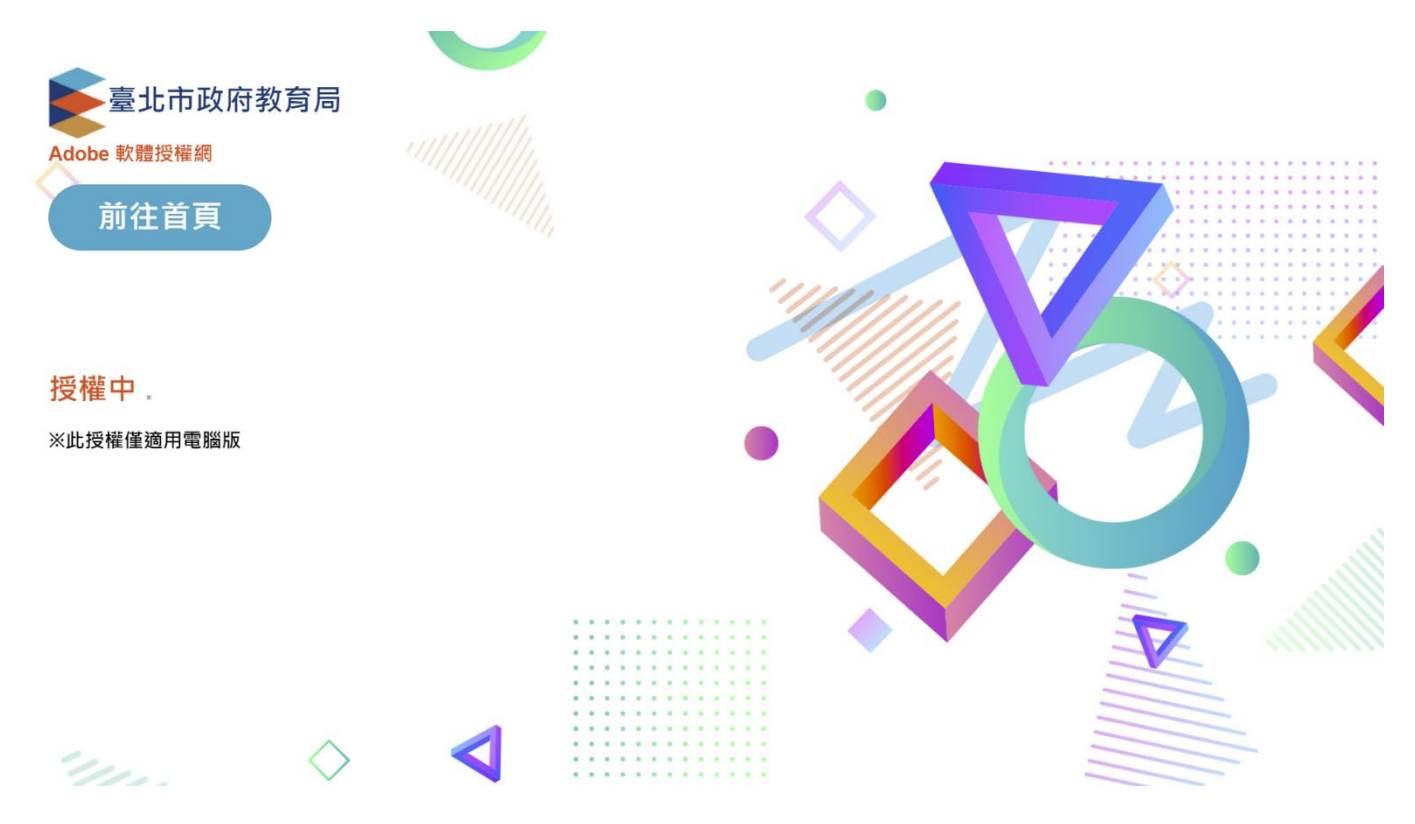

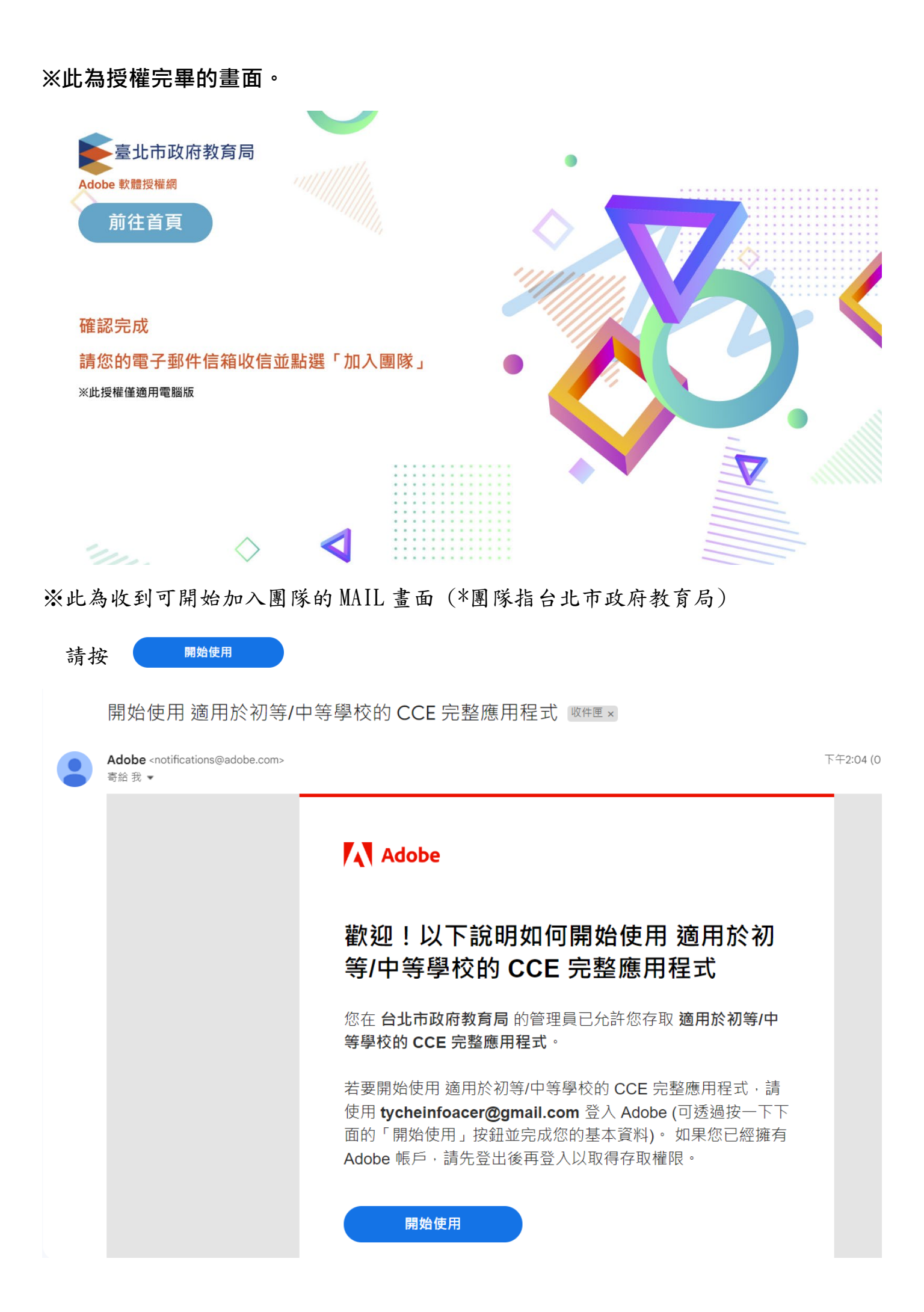

使用 Creative Cloud,您將能夠:

- 存取您的 Creative Cloud 應用程式、更新程式、教學課程和 資源,所有都集中在一個地方
- 在不同團隊以及使用 Creative Cloud Libraries 的專案之間, 可存取彼此的圖形、顏色、樣式和其他創意元素
- 使用雲端文件, 在建立資產的地方儲存和整理
- 使用 Adobe Fonts、Adobe Color 和 Adobe Stock 尋找字 體、顏色和範本\*
- 透過 Adobe Talent 為團隊雇用創意人才
- 存取 Substance 3D 應用程式集合, 包括 Stager、Painter、 Sampler · Designer 和 Modeler

\* Adobe Stock 可能需要額外購買

 $\frac{1}{2}$   $\frac{1}{2}$   $\frac{1}{2}$   $\frac{2}{2}$   $\frac{2}{2}$   $\frac{2}{2}$   $\frac{1}{2}$   $\frac{1}{2}$   $\frac{1}{2}$   $\frac{1}{2}$   $\frac{1}{2}$   $\frac{1}{2}$   $\frac{1}{2}$   $\frac{1}{2}$   $\frac{1}{2}$   $\frac{1}{2}$   $\frac{1}{2}$   $\frac{1}{2}$   $\frac{1}{2}$   $\frac{1}{2}$   $\frac{1}{2}$   $\frac{1}{2}$  式中的創意資源並與您的團隊共同作業。

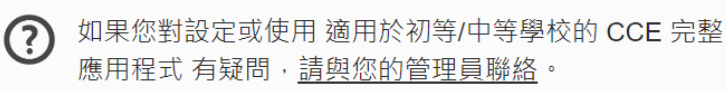

※請輸入你的密碼 (指 ADOBE ID 的密碼)

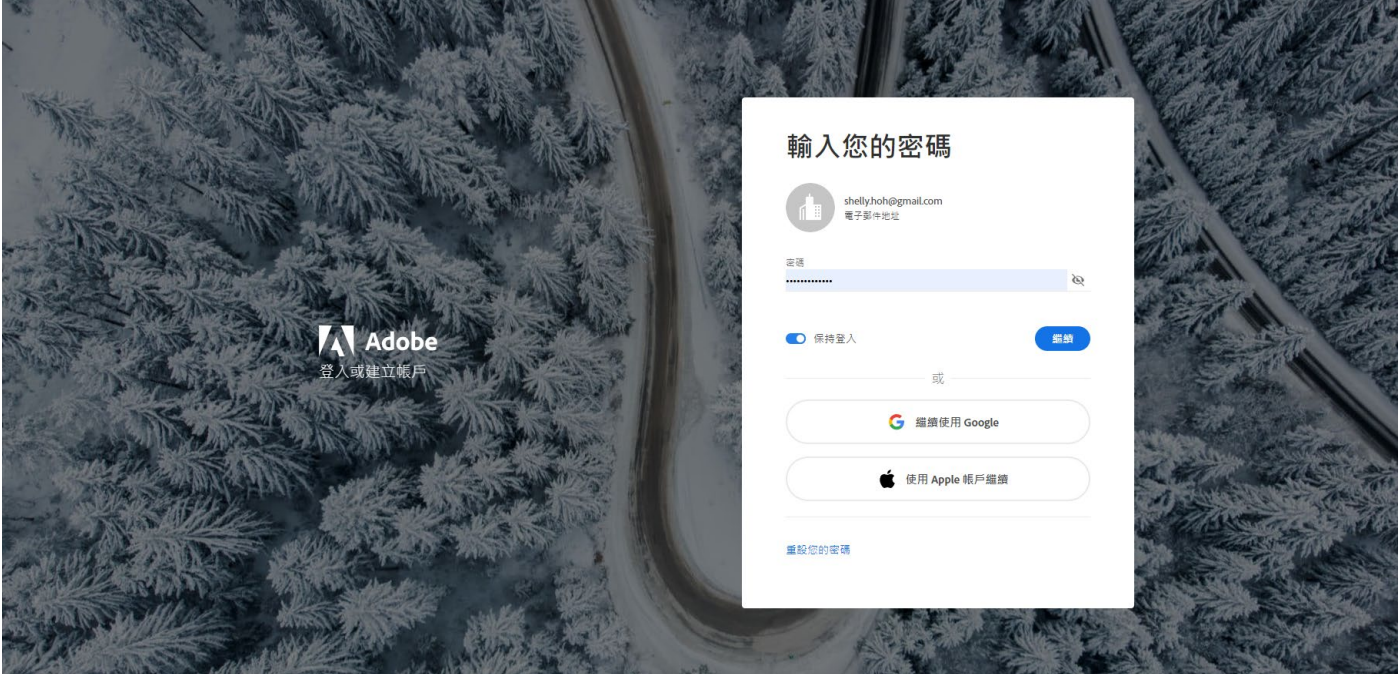

# ※請務必選擇**"**加入團隊**"**

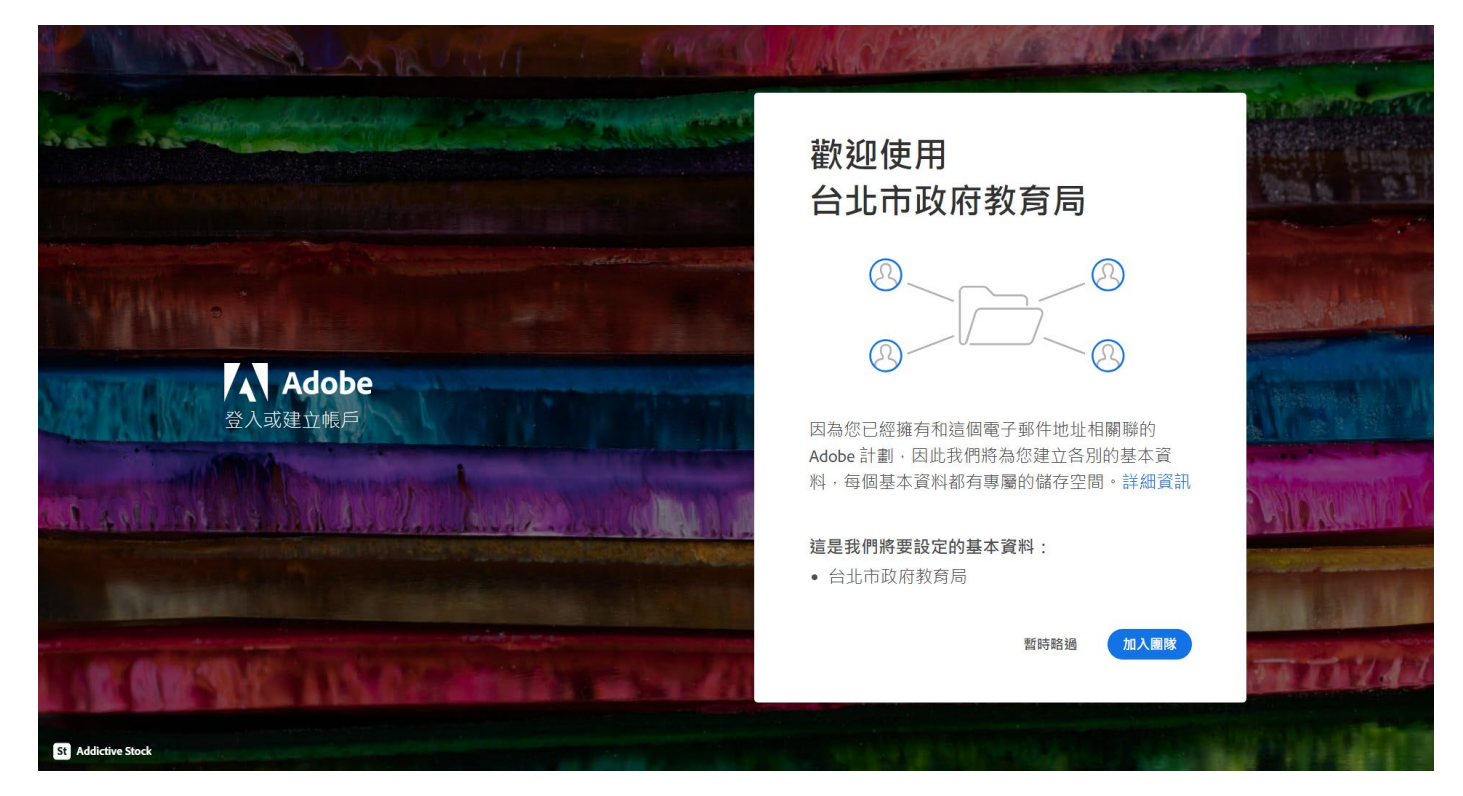

# ※請務必選擇台北市政府教育局

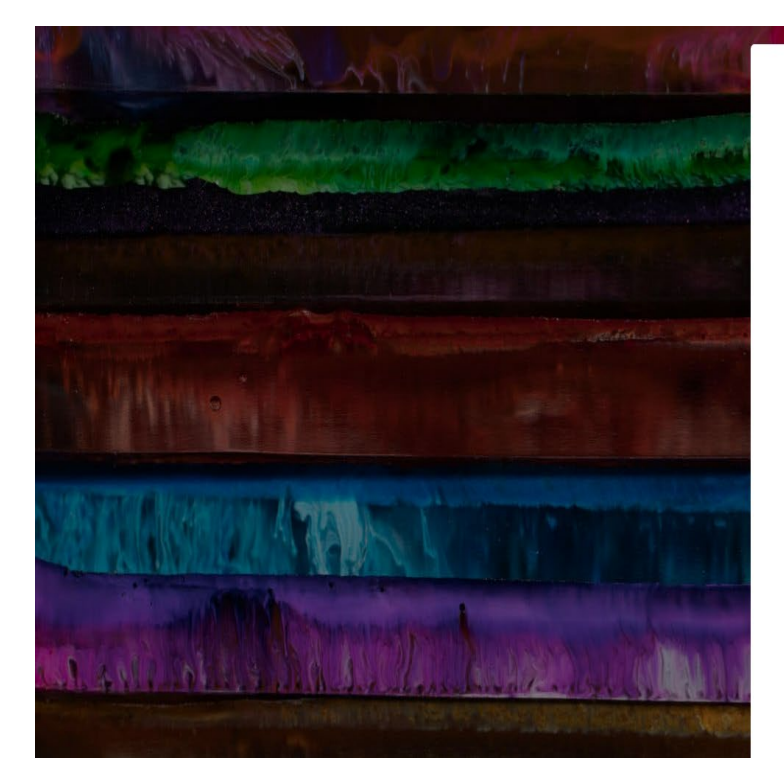

### 選取要登入的帳戶 **(i)** 進一步了解描述檔 tycheinfoacer@gmail.com

,<br>雷子郡件地址

台北市政府教育局

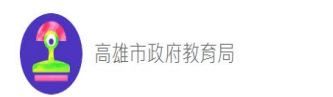

基隆市政府教育處

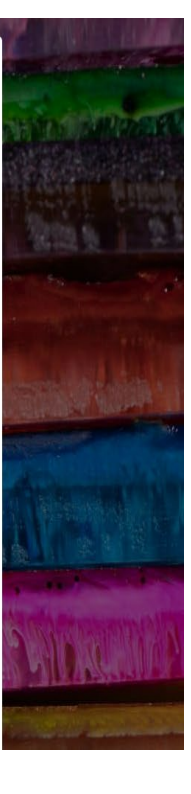

 $\rightarrow$ 

 $\overline{\phantom{0}}$ 

 $\rightarrow$ 

### **!!!!!!!!!!!!!!!!!!!!!!!!!!!!!!!!!!!!!!!!!!!!!!!!!!!!!!!!!!!!!!!!!!!!!!!!!!!**

※如果有出現這個畫面,請務必選擇**"**將檔案保留在個人雲 端儲存空間中**"**。

※教育局僅提供工具不提供任何儲存空間,若選錯也沒關係 請不用變更,所有檔案存在個人本機或載具即可!

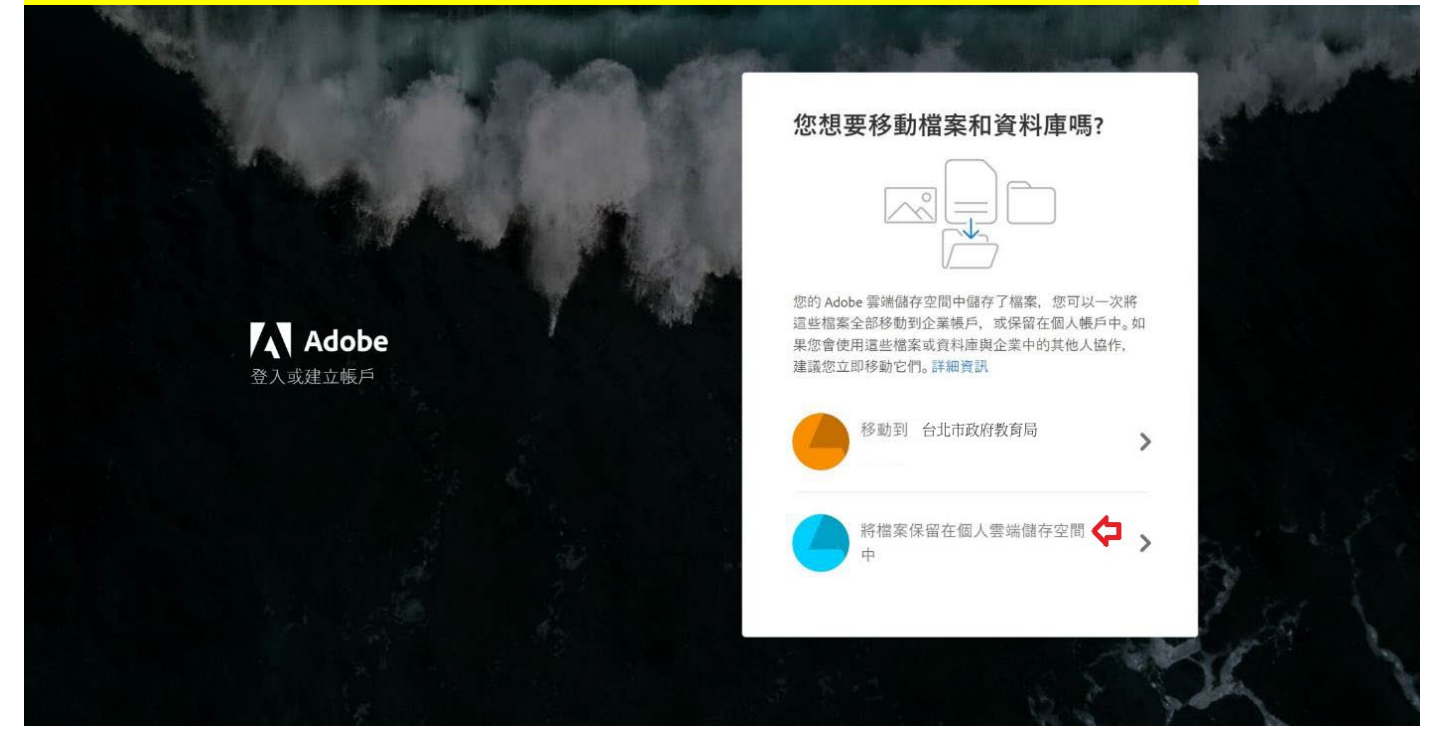

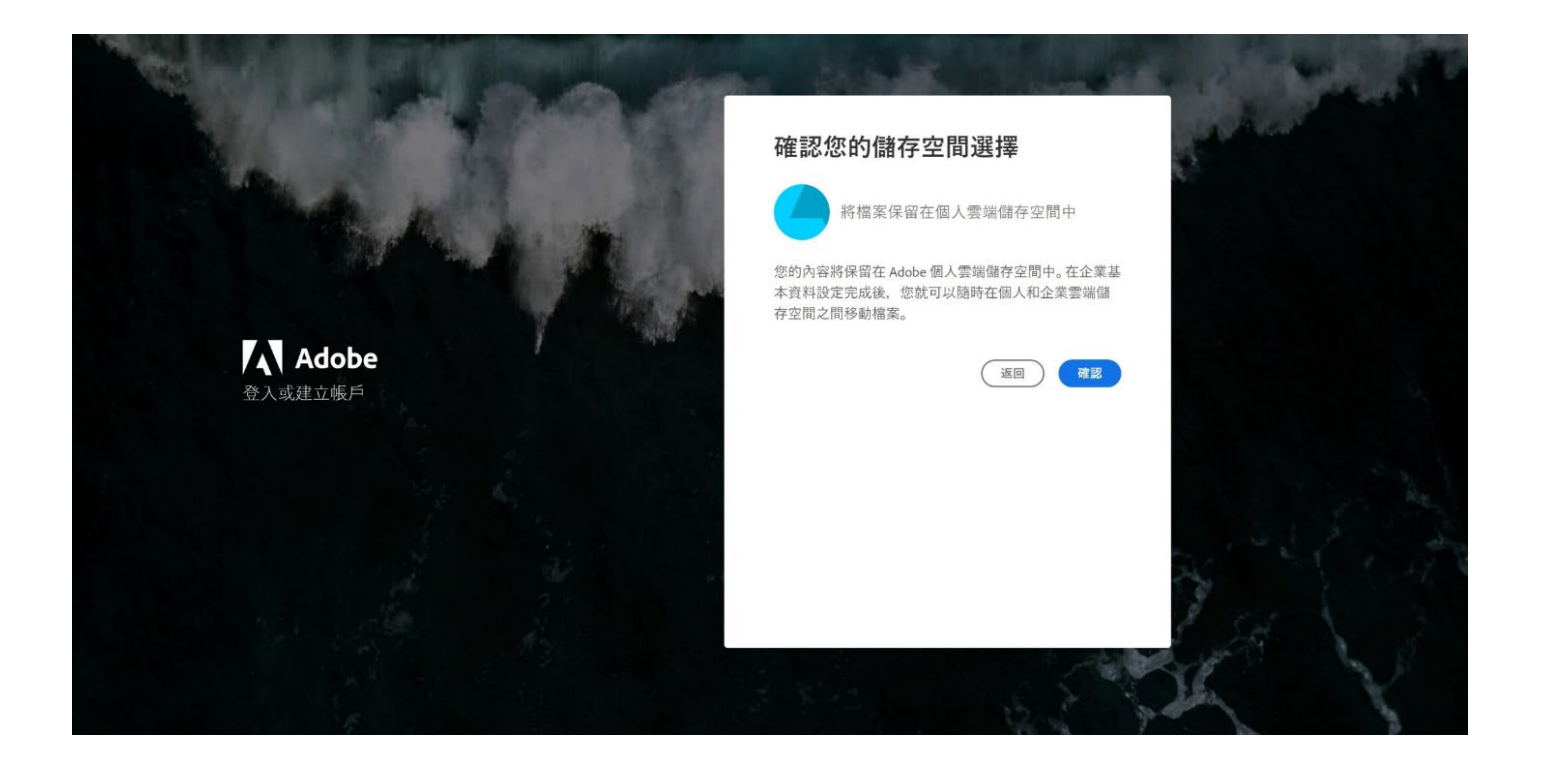

### ※請注意不要誤觸任何有顯示金額費用的選項!!!

※ 檢視我的帳戶查看內容

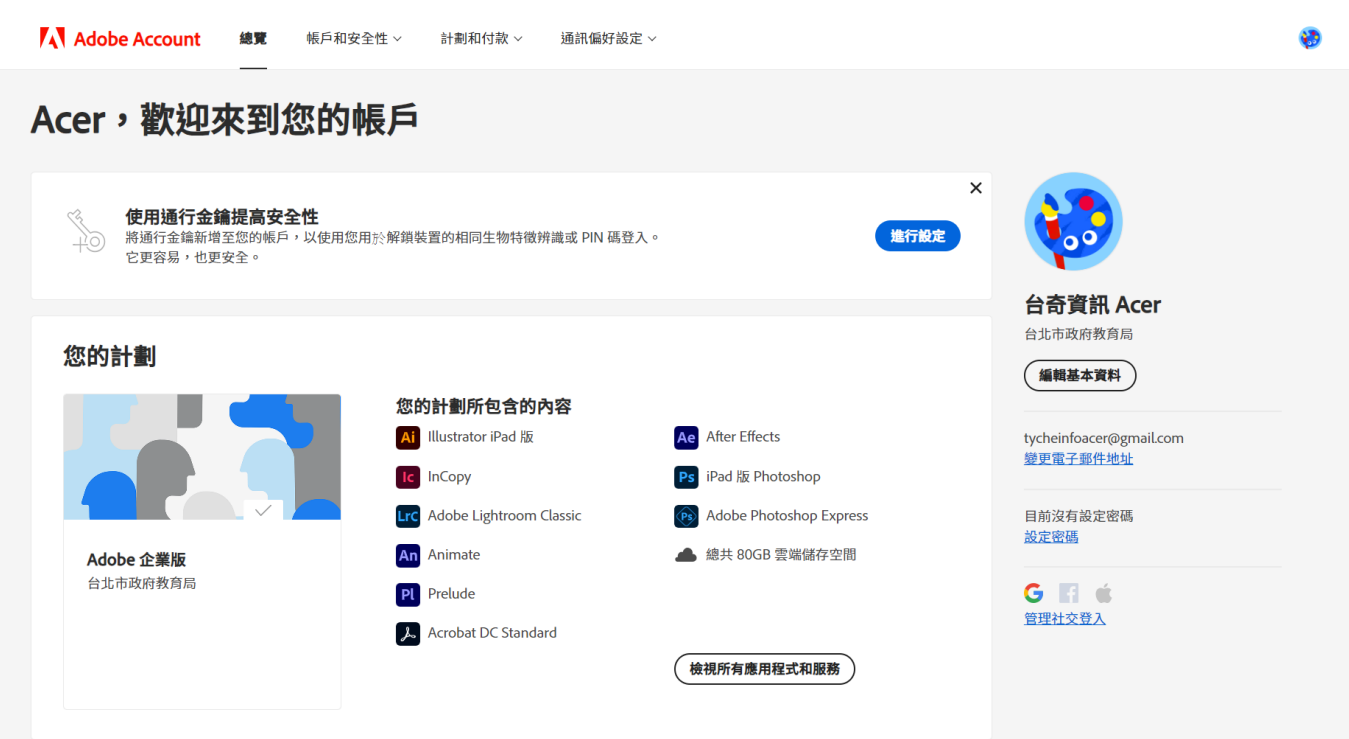

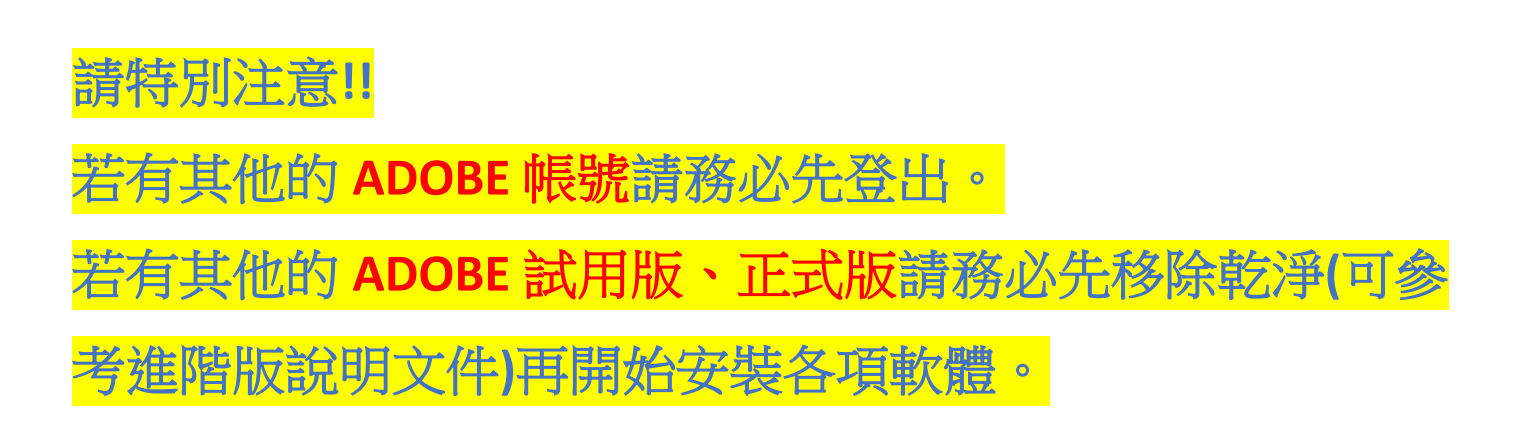

## ※進入 **ADOBE** 授權畫面,開始下載及使用您需要的產品!

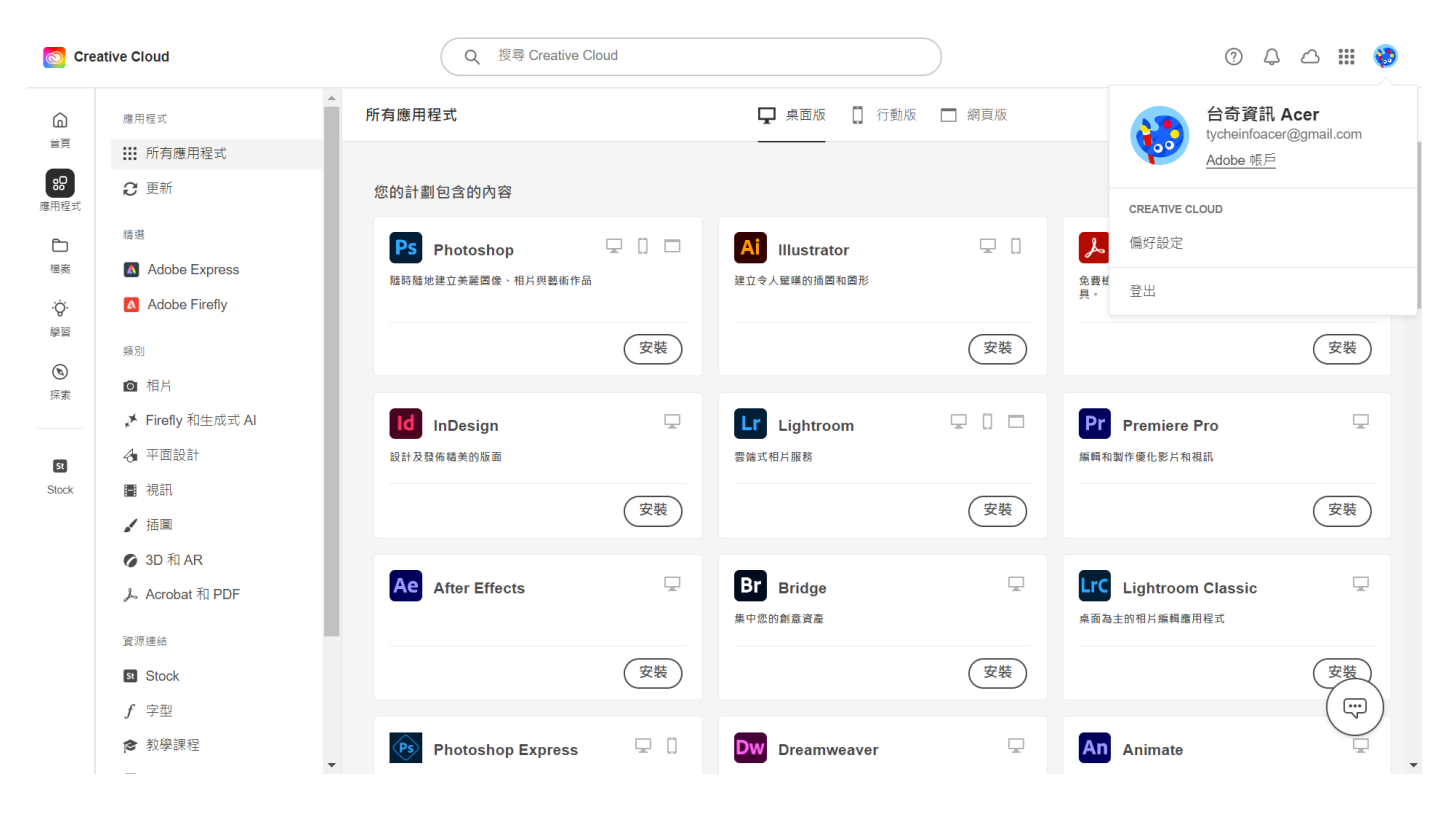

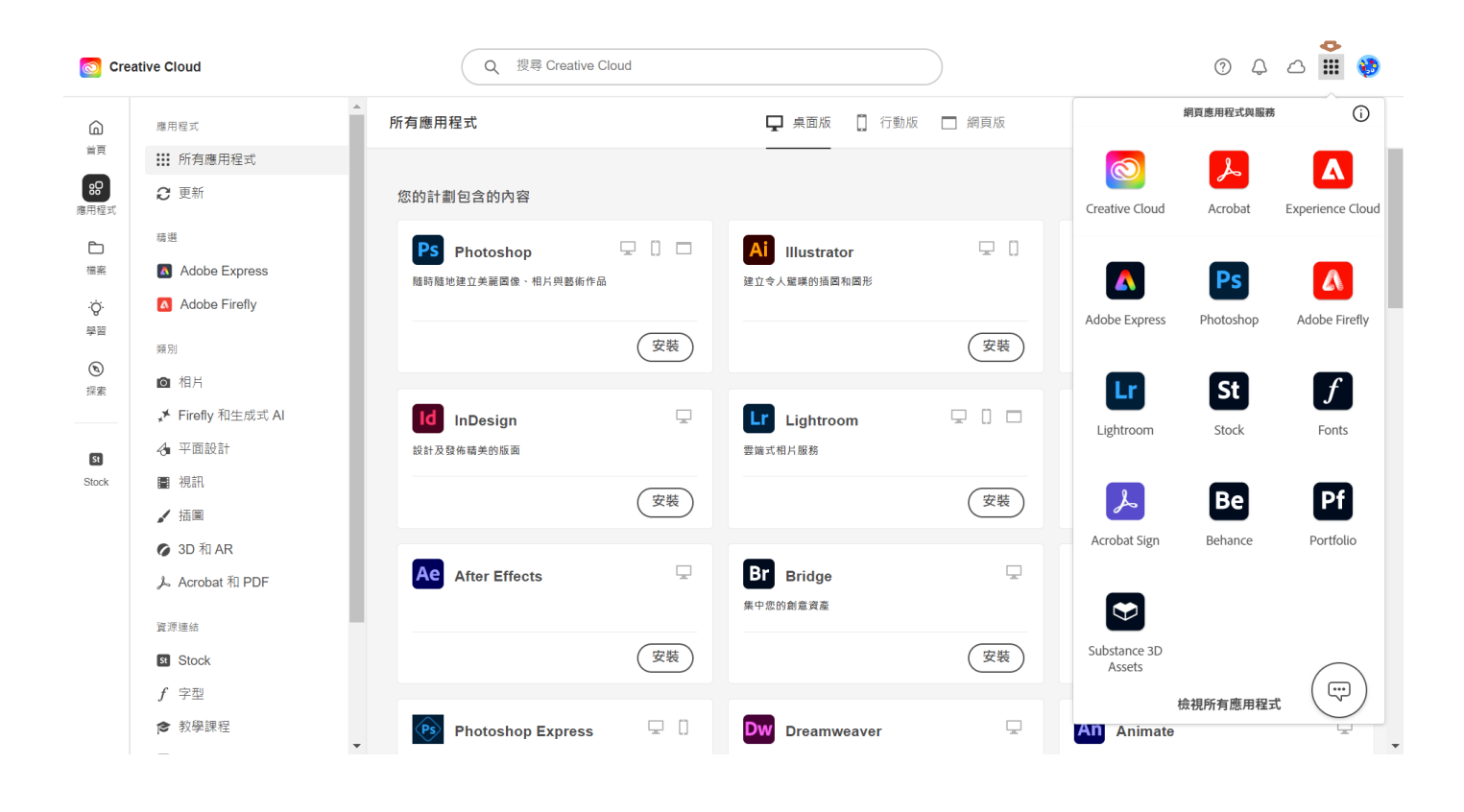

# 面版的 CC 軟體市集,所 載。但如果電腦等級空間較少,就直接單項下載比較好!

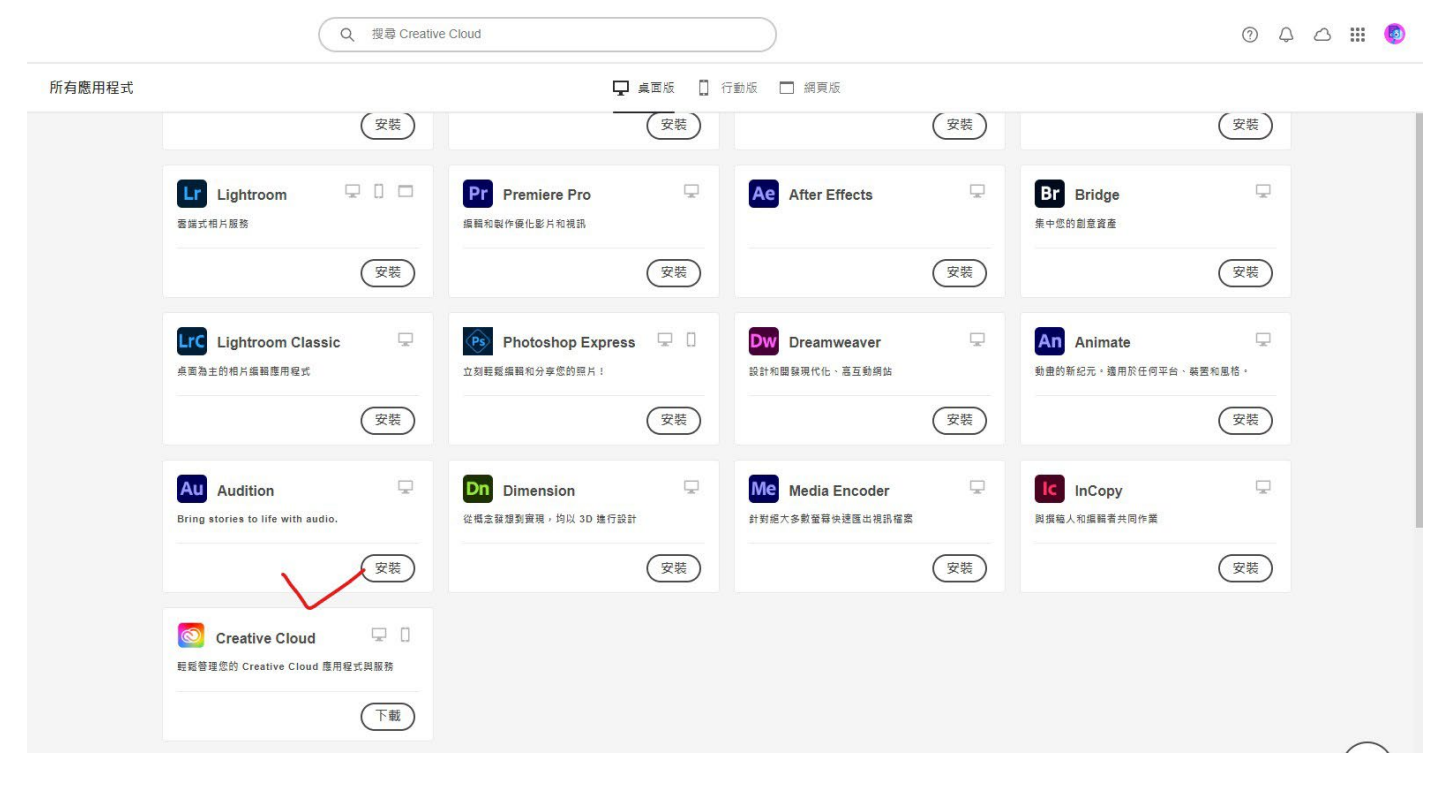

※安裝中的畫面

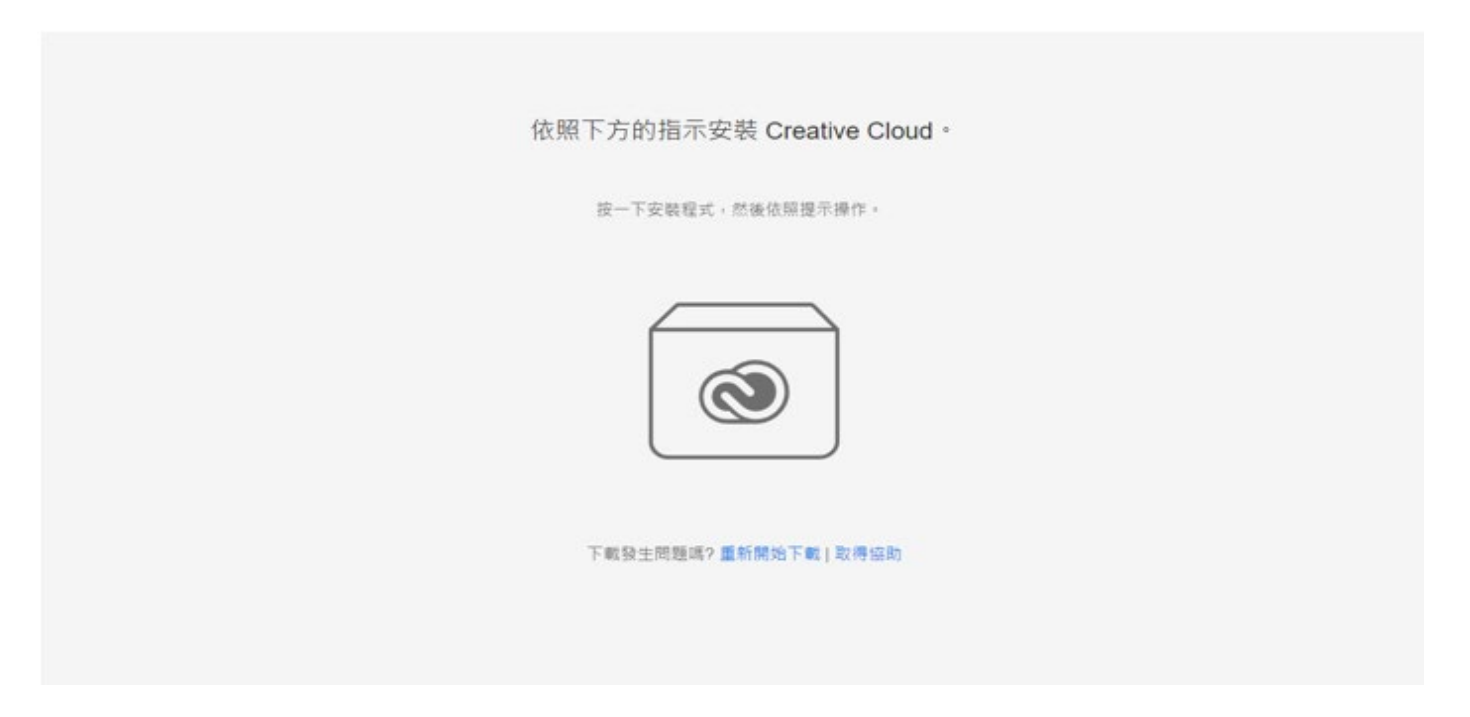

# ※如何安裝 ADOBE Acrobat pro 版

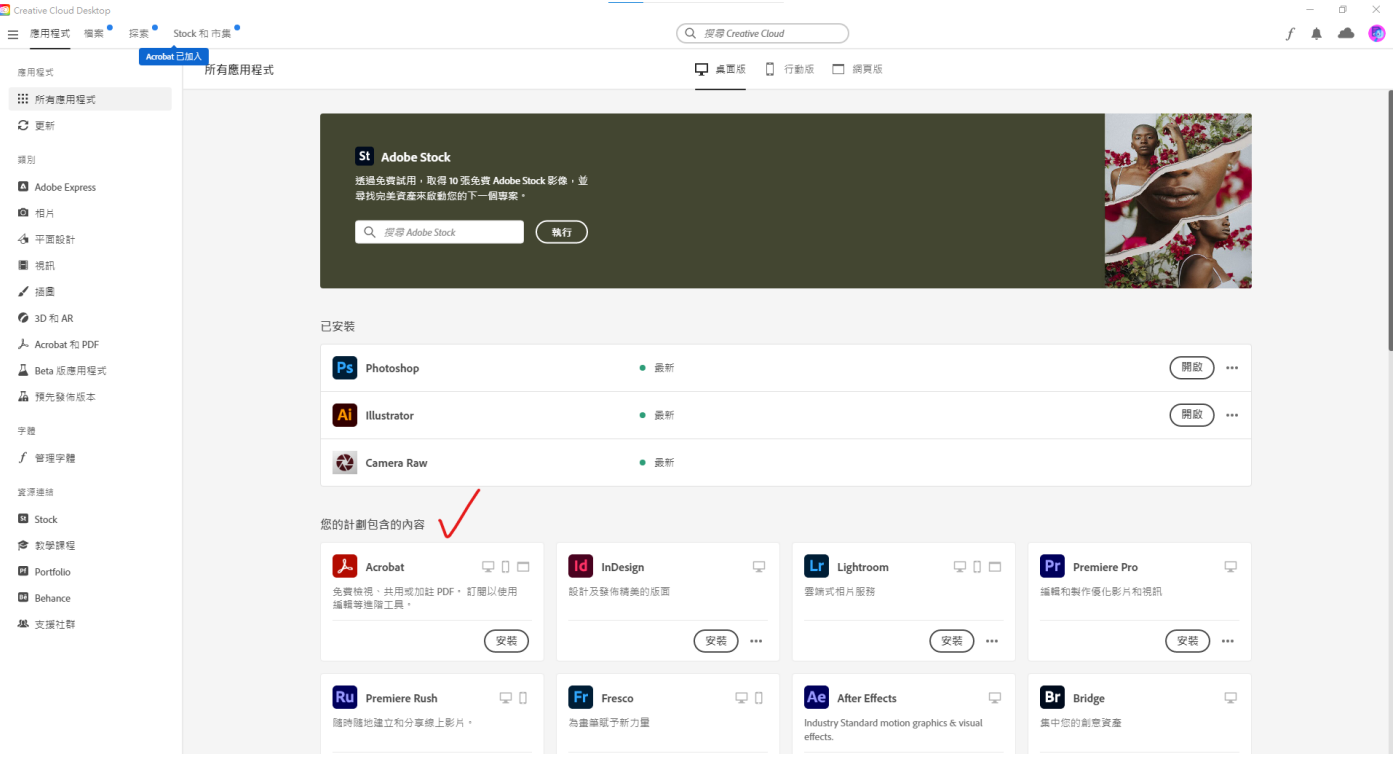

### ※安裝完成後就是 Acrobat pro 版

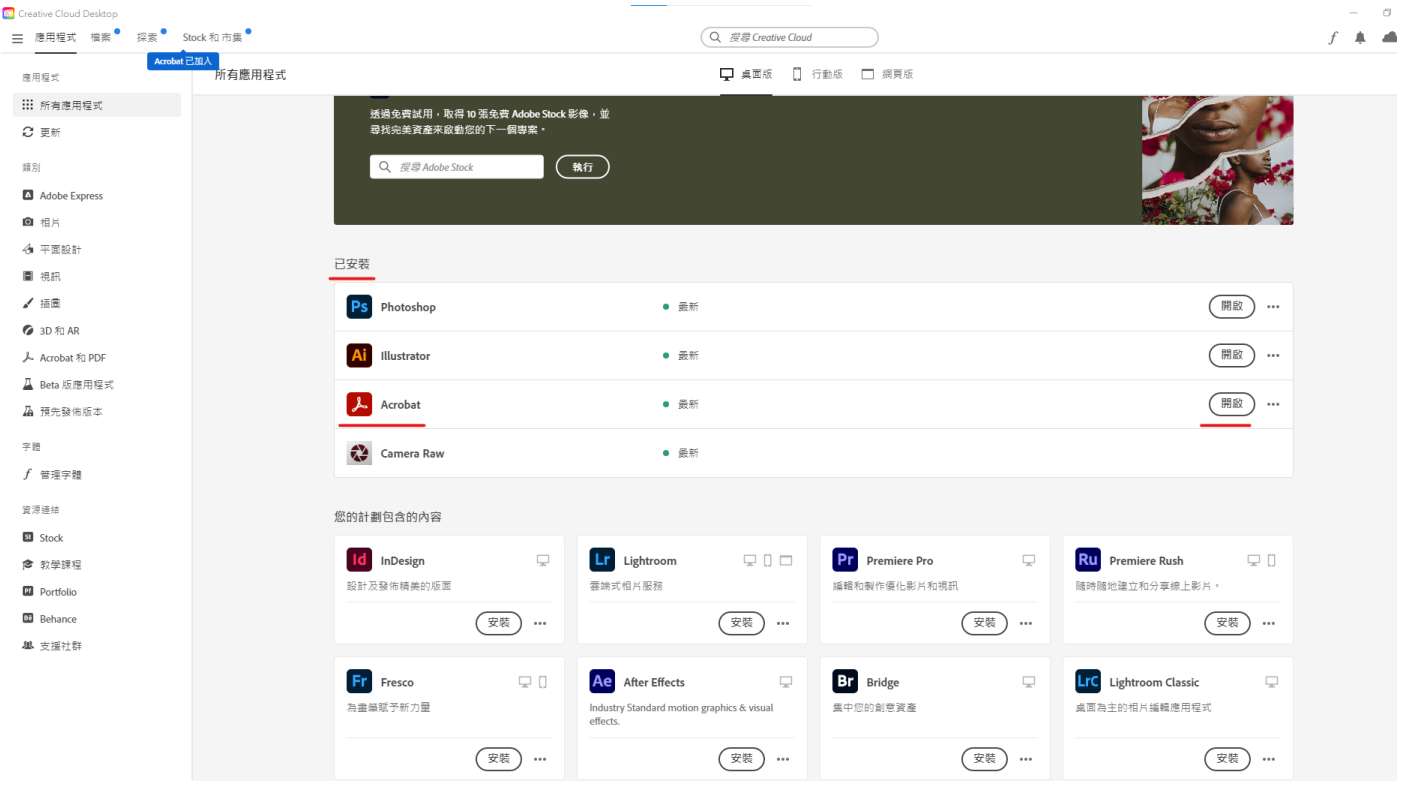

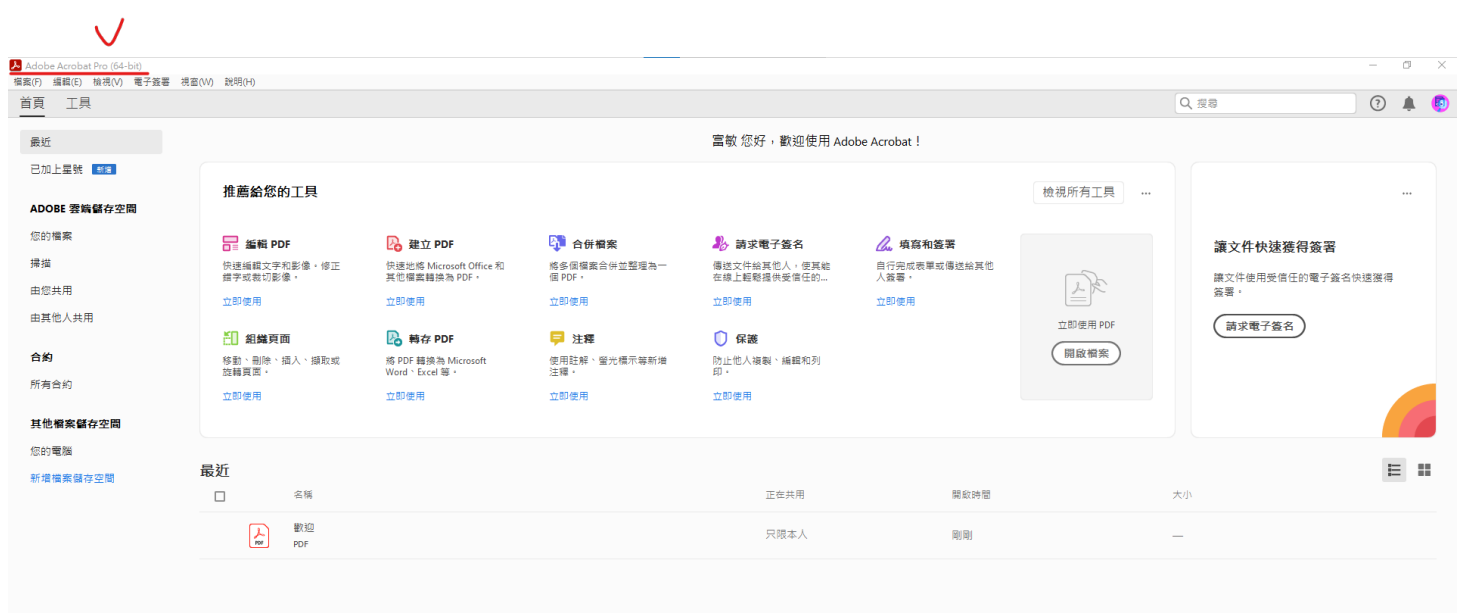

## ※選擇其他要安裝的軟體

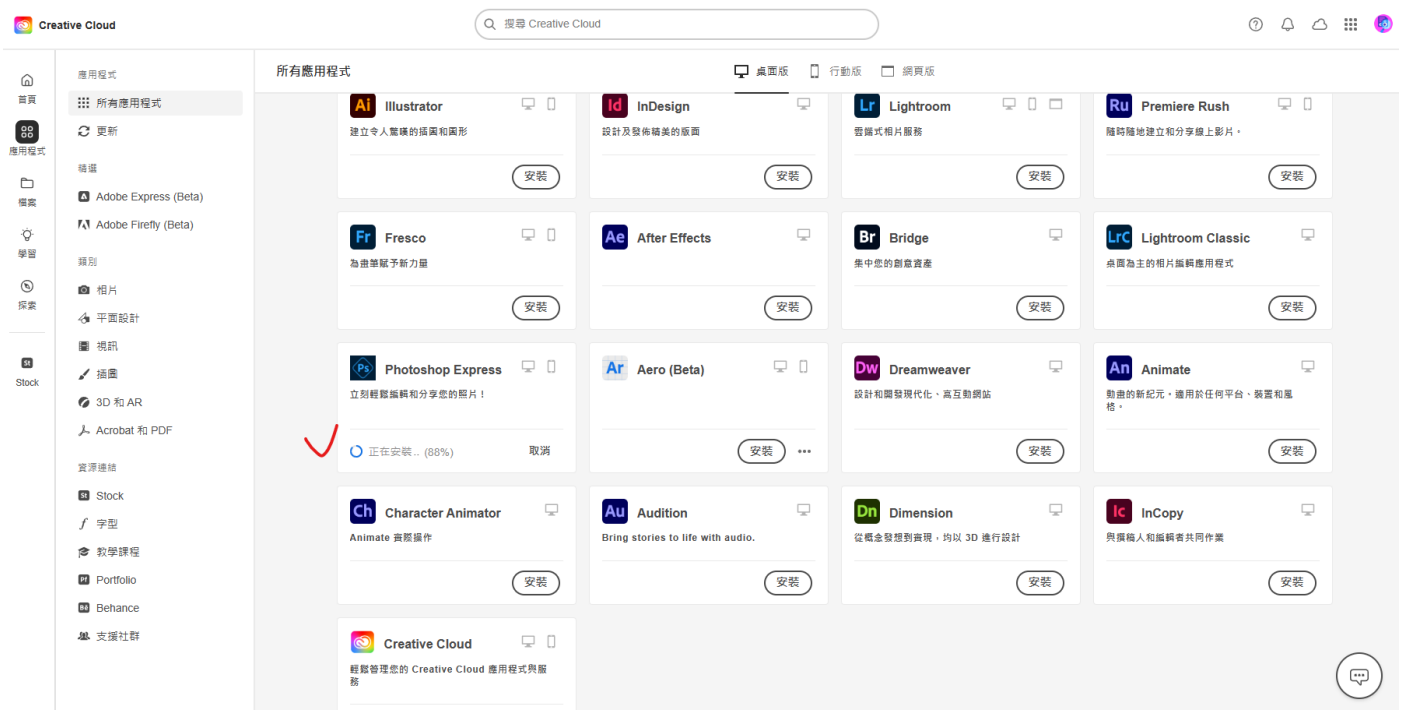

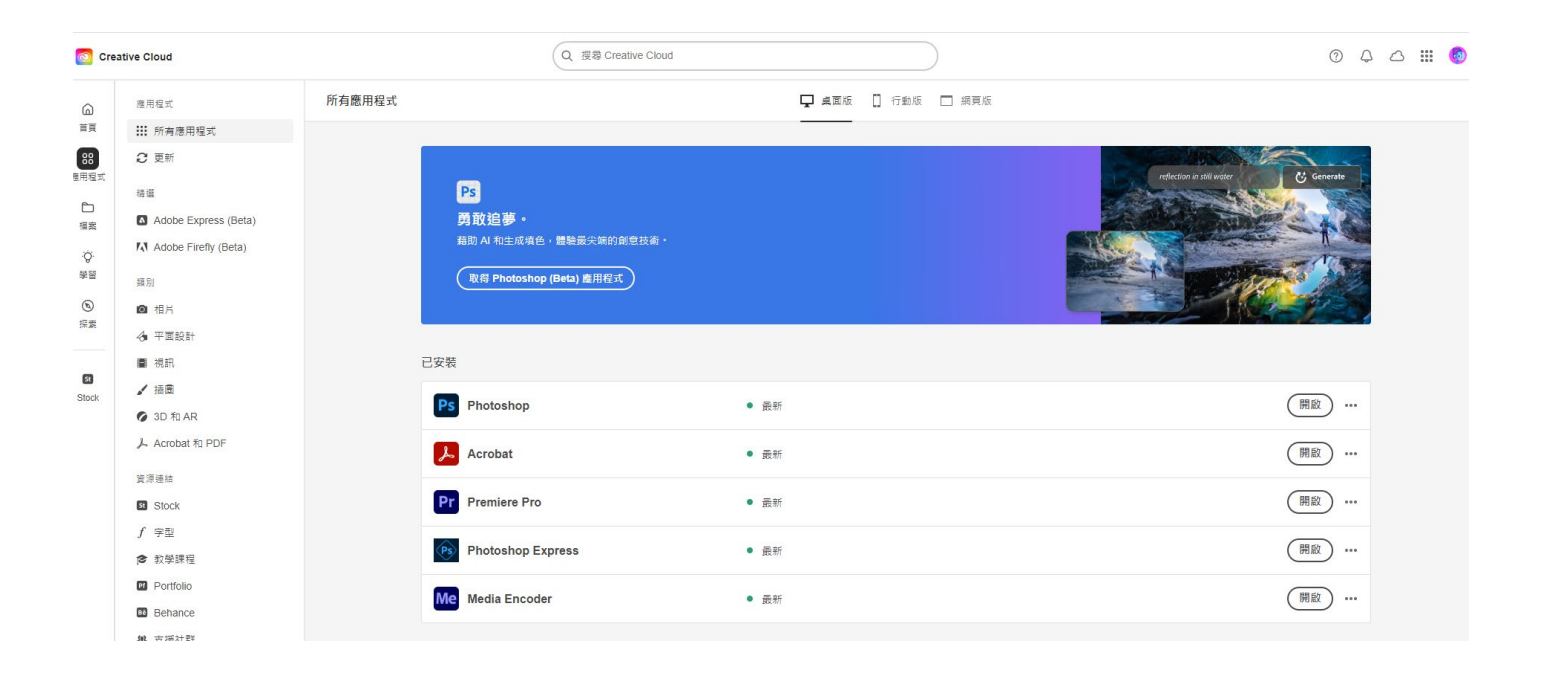

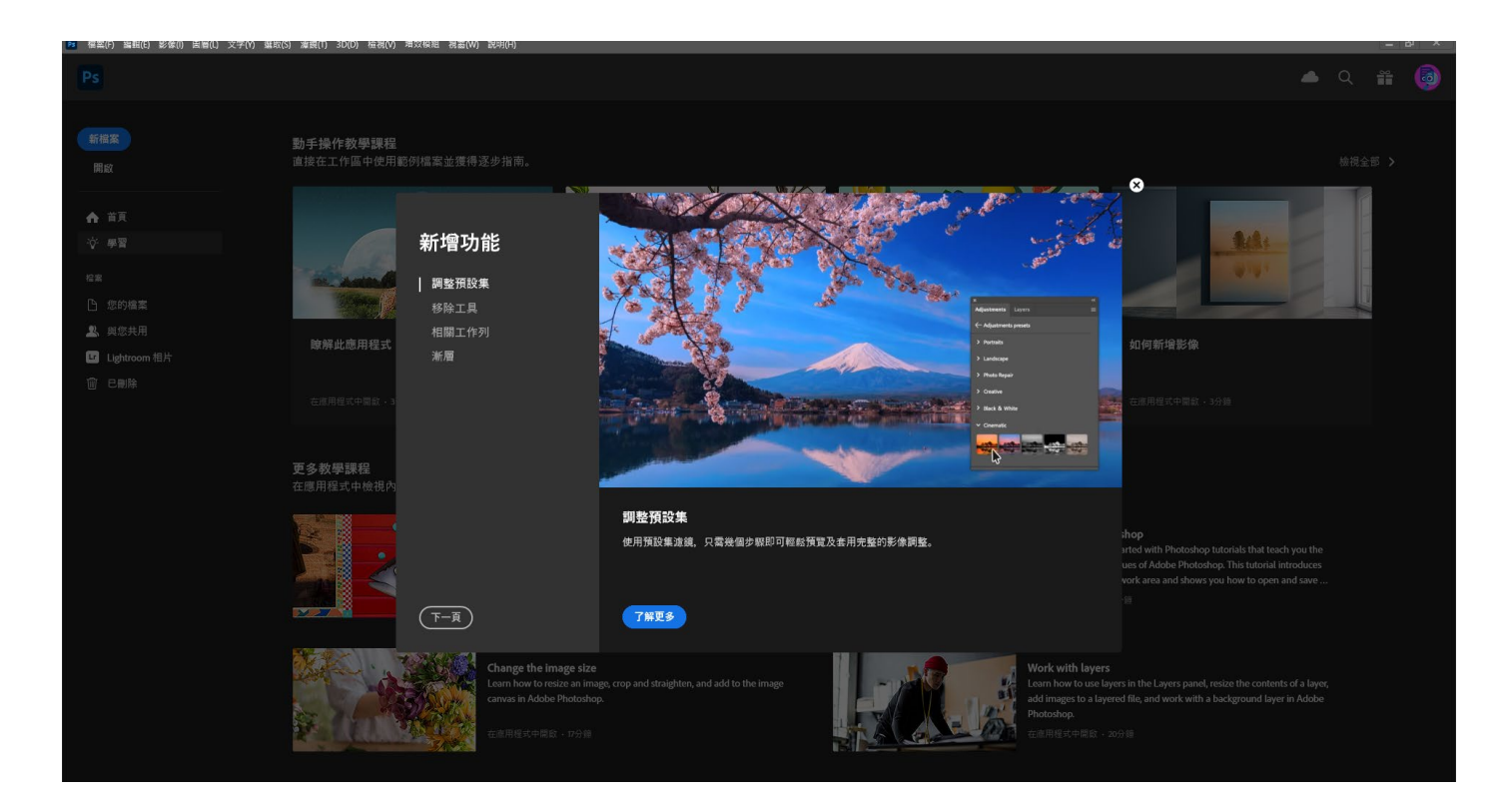

#### ※可將常用軟體釘選於桌面

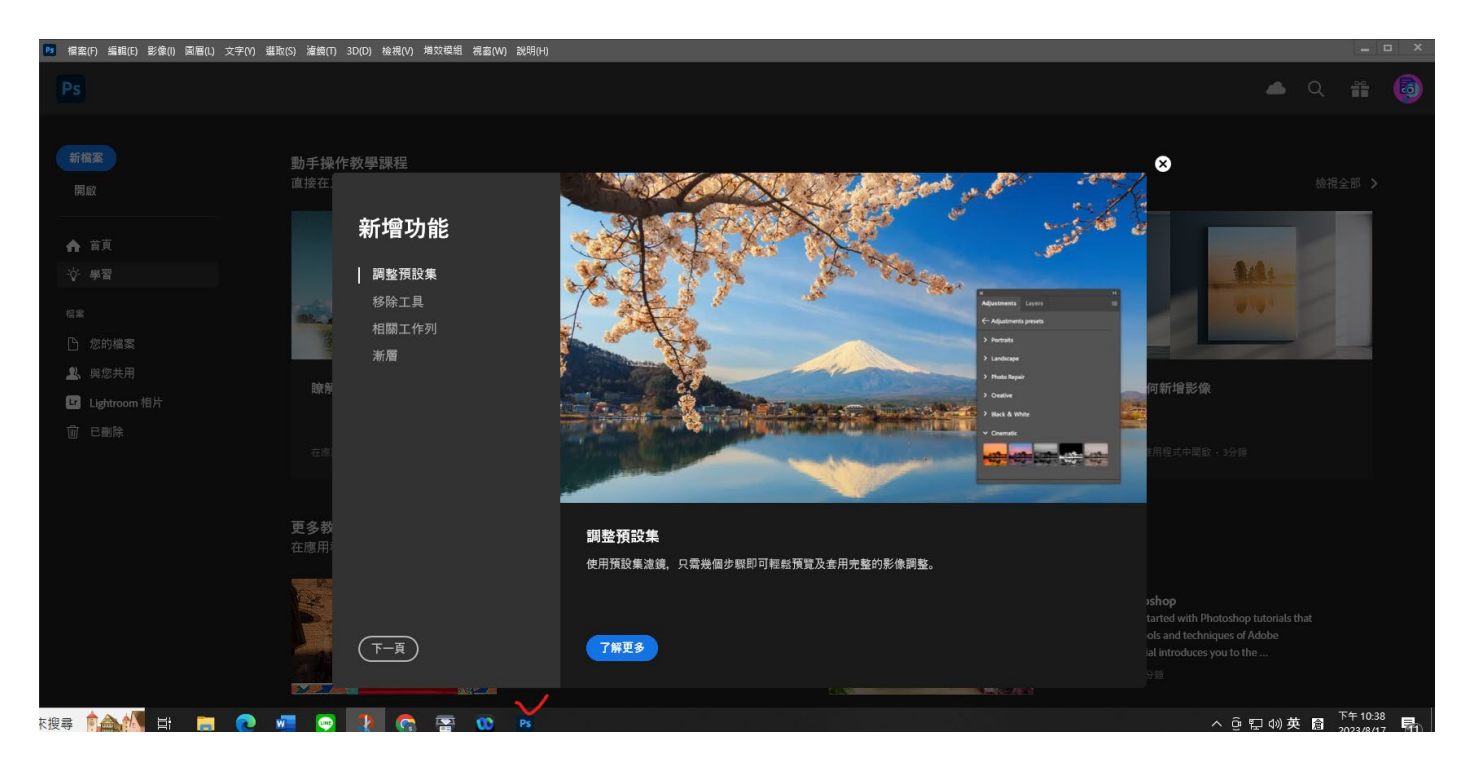

### 特別注意:

因為授權帳號調度,故若收到通知信件,請協助配合重新登 入授權,即可再開始授權使用!

W

請特別注意,所有檔案請儲存於個人本機或載具!

#### **※此畫面為 ADOBE 系統寄發通知信件。**

Acer,您無法再存取適用於初等/中等學校的 CCE 完整應用程式。

這不會影響您的其他 Adobe 產品和服務存取權。

如果您認為這項變更有誤,請聯絡您的管理員。

您的帳戶 檢視詳細資訊:您的會籍,並管理您的帳戶。

需要協助嗎? Adobe 為我們的客戶提供了多種客戶支援選項。

#### **※此畫面為教育局管理系統寄發通知信件。**

Adobe 授權轉移通知信 W件匣×

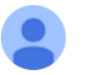

測試喔 <arthursheu@gmail.com> 寄給 我 ▼ 票小安您好

因本局授權調度 您的 Adobe 授權將暫時轉移 若您需繼續使用請至教育局 Adobe 軟體授權網重新登入申請即可繼續 謝謝您的諒解及配合。

臺北市政府教育局

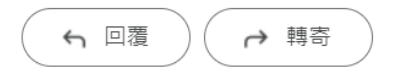